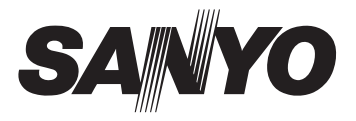

# **MANUEL D'INSTRUCTION**

VPC-S885

## Appareil Photo Numérique

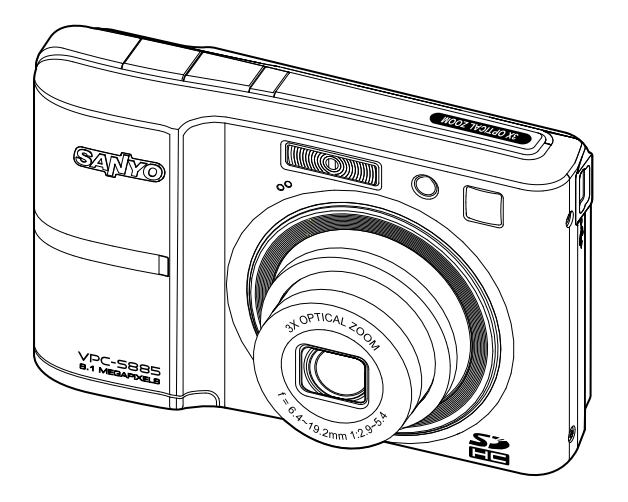

Veuillez lire ces instructions avec soin avant d'utiliser l'appareil photo. Conservez ce manuel en lieu sûr pour une référence ultérieure.

# **DÉCLARATION FCC**

Cet appareil est conforme à l'article 15 des Réglementations de la FCC. L'utilisation est subordonnée aux deux conditions suivantes :

- (1) Cet appareil ne doit pas provoquer d'interférences nuisibles, et
- (2) Cet appareil doit accepter toute interférence reçue, y compris des interférences qui peuvent provoquer un fonctionnement non désiré.

#### **Remarque :**

Cet appareil a été testé et reconnu conforme aux normes applicables aux appareils informatiques de Classe B, en vertu de l'article 15 des réglementations de la FCC. Ces normes visent à fournir aux installations résidantes une protection raisonnable contre les interférences. Cet appareil génère, utilise et peut diffuser des signaux radioélectriques. En outre, s'il n'est pas installé et employé conformément aux instructions, il peut provoquer des interférences nuisibles aux communications radio. Quoi qu'il en soit, on ne peut pas garantir que des interférences ne se produiront pas dans certaines installations. Si l'appareil est à l'origine de nuisances vis-à-vis de la réception de la radio ou de la télévision, ce qui peut être déterminé en l'allumant puis en l'éteignant, il est recommandé à l'utilisateur de prendre l'une des mesures suivantes pour tenter de remédier à ces interférences:

- Réorientez ou changez l'antenne réceptrice de place.
- Éloignez l'appareil du récepteur.
- Branchez l'appareil à une prise appartenant à un circuit différent de celui du récepteur.
- Consultez le fournisseur ou un technicien radiotélévision expérimenté.

L'utilisation d'un câble blindé est nécessaire pour être conforme aux normes de la classe B dans le sous-article B de l'article 15 des Réglementations de la FCC.

N'apportez pas de modifications à l'appareil, à moins que cela ne soit spécifié dans le manuel. En cas de telles modifications, vous pourriez avoir à arrêter d'utiliser cet appareil.

### **Avis**

Si de l'électricité statique ou de l'électromagnétisme cause une interruption (échec) du transfert de données à mi chemin, redémarrer l'application ou déconnectez et reconnectez le câble de communication (USB, etc.).

## **LIRE CECI EN PREMIER**

### **Informations sur les marques**

- Microsoft<sup>®</sup> et Windows<sup>®</sup> sont des marques déposées aux États-Unis de Microsoft **Corporation**
- Pentium<sup>®</sup> est une marque déposée de Intel Corporation.
- Macintosh est une marque commerciale de Apple Inc.
- SD™ est une marque commerciale.
- SDHC™ est une marque commerciale.

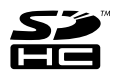

■ Les autres noms et produits sont des marques commerciales ou des marques déposées de leurs propriétaires respectifs.

### **Informations sur le produit**

- La conception et les caractéristiques du produit peuvent être modifiées sans préavis. Ceci comprend les caractéristiques principales du produit, les logiciels, les pilotes logiciels et le manuel d'utilisation. Ce manuel d'utilisation est un guide de référence général pour le produit.
- Le produit et les accessoires fournis avec votre appareil photo peuvent être différents de ceux décrits dans ce manuel. Ceci est dû au fait que des revendeurs différents spécifient souvent des ajouts et des accessoires légèrement différents pour répondre aux besoins du marché, aux types de clients et aux préférences géographiques. Les produits varient souvent d'un revendeur à un autre, particulièrement pour les accessoires tels que les piles/batteries, les chargeurs, les adaptateurs secteurs, les cartes mémoire, les câbles, les étuis et la prise en charge linguistique. Parfois, un revendeur spécifiera une couleur spécifique du produit, une apparence et une capacité de mémoire interne. Contactez votre revendeur pour une définition précise du produit et les accessoires fournis.
- Les illustrations de ce manuel ont un but d'explication et peuvent varier de l'aspect réel de votre appareil photo.
- Le fabricant n'assume aucune responsabilité pour les erreurs ou divergences éventuelles de ce manuel d'utilisation.

# **INSTRUCTIONS DE SÉCURITÉ**

Lisez et comprenez tous les *avertissements* et *précautions* avant d'utiliser ce produit.

### **Avertissements**

**Si des corps étrangers ou de l'eau entraient dans l'appareil photo, mettez-le hors tension et retirez les piles/batteries.**

Une utilisation continue présenterait un risque d'incendie ou d'électrocution. Consultez votre lieu d'achat.

**Si l'appareil photo est tombé ou son châssis a été endommagé, mettez-le hors tension et retirez les piles/batteries.**

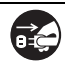

Une utilisation continue présenterait un risque d'incendie ou d'électrocution. Consultez votre lieu d'achat.

**Ne démontez pas, ne changez pas et réparez pas l'appareil photo.** Ceci présenterait un risque d'incendie ou d'électrocution. Pour une réparation ou une inspection interne, demandez à votre lieu d'achat.

**N'utilisez pas l'appareil photo près d'une source d'eau.** Ceci présenterait un risque d'incendie ou d'électrocution. Faites très attention en cas de pluie, de neige, sur la plage ou près du rivage.

**Ne placez pas l'appareil photo sur une surface inclinée ou instable.** Ceci pourrait faire tomber ou basculer l'appareil photo et l'endommager.

**Ne laissez pas les piles/batteries à la portée des enfants.**

Avaler les piles/batteries peut causer un empoisonnement. Si les piles/ batteries étaient avalées par accident, consultez immédiatement un docteur.

**N'utilisez pas l'appareil photo en marchant, en conduisant ou en pilotant une moto.**

Ceci pourrait vous faire tomber et causer un accident de la circulation.

**Veuillez utiliser des piles/batteries avec des joints externes complets.**  N'utilisez pas des piles/batteries dont les joints auraient été endommagés ouretirés. Ceci pourrait causer des fuites, explosions ou blessures.

### **Précautions**

**Insérez les piles/batteries en respectant avec soin à la polarité (+ ou -) des bornes.**

L'insertion des piles/batteries avec les polarités inversées présenterait un risque d'incendie, de blessure ou de dommage aux zones alentours du fait d'une rupture ou d'une fuite de la pile/batterie.

**Ne déclenchez pas le flash à proximité des yeux de quiconque.** Cela pourrait blesser la vue de la personne.

**Ne soumettez pas l'écran LCD à des impacts.**

Ceci peut endommager le verre de l'écran ou causer une fuite du fluide interne. Si le fluide interne entre en contact avec vos yeux, votre corps ou vos vêtements, rincez avec de l'eau froide. Si le fluide interne est entré en contact avec vos yeux, consultez un médecin pour un traitement médical.

**Un appareil photo est un instrument de précision. Ne le laissez pas tomber, ne le frappez pas et n'utilisez pas de force excessive lorsque vous manipuler l'appareil photo.**

Cela pourrait endommager l'appareil photo.

**N'utilisez pas l'appareil photo dans un environnement humide, embué, enfumé ou poussiéreux.**

Ceci présenterait un risque d'incendie ou d'électrocution.

**Ne retirez pas les piles/batteries immédiatement après une longue période d'utilisation continue.**

Les piles/batteries deviennent chaudes pendant l'utilisation. Toucher les piles/batteries chaudes peut causer des brûlures.

**N'enveloppez pas l'appareil photo et ne la placez pas dans des vêtements ou des couvertures.**

Cela pourrait causer une surchauffe et déformer le boîtier, résultant en un incendie. Utilisez l'appareil photo dans un lieu bien aéré.

**Ne laissez pas l'appareil photo dans des lieux où la température peut sensiblement augmenter, comme à l'intérieur d'une voiture.**

Cela peut avoir un effet néfaste sur le boîtier ou les composants internes, résultant en un incendie.

**Avant de déplacer l'appareil photo, déconnectez les cordons et les câbles.**

Ne pas le faire pourrait endommager les cordons et les câbles, résultant en un incendie ou une électrocution.

#### **Avertissement:**

POUR ÉVITER LE RISQUE D'INCENDIE OU DE CHOC ÉLECTRIQUE, N'EXPOSEZ PAS CET APPAREIL À LA PLUIE OU À L'HUMIDITÉ.

### **POUR LES UTILISATEURS AMÉRICAINS**

La recommandation suivant est incluse en accord avec les lois de l'État de Californie (États-unis):

### **AVERTISSEMENT:**

Ce produit contient des produits chimiques, y compris du plomb, connu dans l'État de Californie comme causant des malformations à la naissance ou d'autres problèmes reproductifs. *Lavez vos mains après manipulation*.

- Cet équipement a été testé et déclaré conforme aux normes des appareils numériques de Classe B, conformément à l'article 15 du règlement de la FCC. Ces normes sont conçues pour fournir une bonne protection contre les interférences nuisibles en installation domestique. Cet équipement génère, utilise et peut radier des énergies de fréquence radio, et s'il n'est pas installé et utilisé conformément aux instructions, il peut produire des interférences nuisibles aux communications radio. Cependant, il n'est pas garanti que des interférences ne se produiront pas dans une installation particulière. S'il s'avérait que cet équipement génère des interférences nuisibles aux réceptions de radio ou de télévision, ce qui peut être vérifié en allumant et en éteignant l'équipement, l'utilisateur est encouragé à essayer de corriger les interférences à l'aide de l'une ou de plusieurs des mesures suivantes:
	- Réorientez ou déplacez l'antenne de réception.
	- \* Eloignez le matériel du récepteur.
	- \* Connectez le matériel sur une prise fonctionnant sur un circuit différent de celui sur lequel le récepteur est connecté.
	- \* Consultez votre revendeur ou un technicien spécialisé en radio/TV.
- Les changements ou modifications qui ne seraient pas expressément approuvés par la partie responsable de la conformité, pourraient faire perdre à l'utilisateur le droit à faire fonctionner l'équipement.

#### **POUR LES UTILISATEURS CANADIENS**

• Cet appareil numérique de classe B est conforme aux normes canadiennes NMB-003

#### **Pour les utilisateurs de UE**

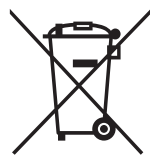

Le symbole et les systèmes de recyclage évoqués ci-dessous s'appliquent uniquement aux pays de UE.

Votre produit SANYO est conçu et fabriqué avec des composants et des matériaux de hautes qualités qui peuvent être recyclés et/ou réutilisés.

Le symbole signifie que les équipements électriques et électroniques, les batteries et les accumulateurs ne doivent pas être mis au rebut avec les déchets domestiques à l'issue de leur durée de vie.

#### Remarque:

Si un symbole chimique est imprimé sous le symbole, le symbole chimique indique que la batterie ou l'accumulateur contient une certaine concentration de métaux lourds. Les métaux sont indiqués de la manière suivante: Hg: mercure, Cd: cadmium, Pb: plomb.

Il existe différents systèmes de collecte pour les équipements électriques et électroniques, les batteries et les accumulateurs usagés au sein de l'Union européenne.

Veuillez mettre les équipements au rebut de manière correcte, auprès de votre centre de recyclage/de collecte des déchets local.

Aidez-nous à préserver l'environnement dans lequel nous vivons!

Les machines ou appareils électriques et électroniques contiennent fréquemment des matières qui, si elles sont traitées ou éliminées de manière inappropriée, peuvent s'avérer potentiellement dangereuses pour la santé humaine et pour l'environnement.

Cependant, ces matières sont nécessaires au bon fonctionnement de votre appareil ou de votre machine. Pour cette raison, il vous est demandé de ne pas vous débarrasser de votre appareil ou machine usagé avec vos ordures ménagères.

Fabricant et adresse SANYO Electric Co., Ltd. 5-5, Keihan-hondori, 2-chome, Moriguchi City, Osaka, Japan

Représentant autorisé et adresse SANYO FISHER Sales (Europe) GmbH Stahlgruberring 4, D-81829 Munich, Germany

#### **Symboles utilisés dans ce manuel**

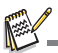

Points donnant des instructions approfondies ou points spéciaux à prendre en considération.

Vous pouvez trouver les réponses aux questions ou problèmes concernant l'utilisation de l'appareil photo dans les sections "DÉPANNAGE".

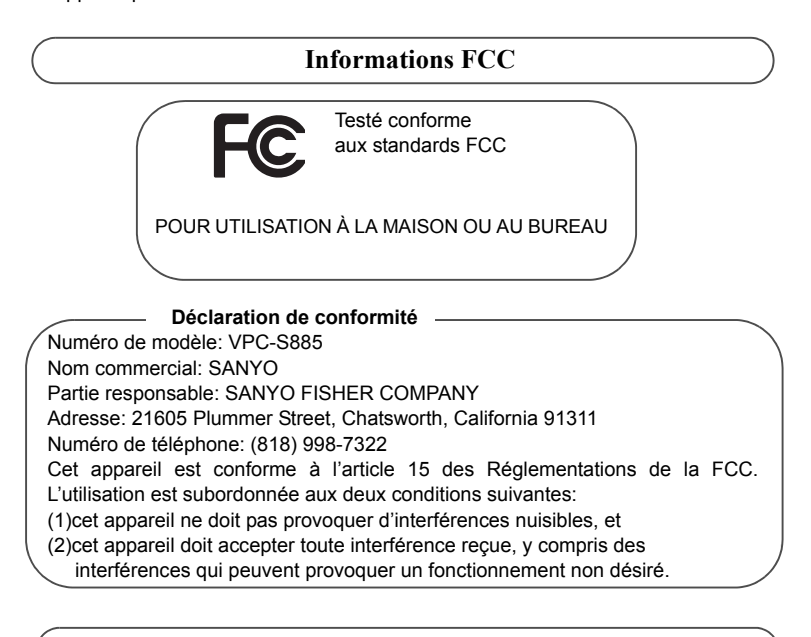

### **Informations canadiennes NMB-003**

Cet appareil numérique de classe B est conforme aux normes canadiennes NMB-003

### **Remarques sur l'utilisation de la pile ou des batteries**

Lorsque vous utilisez les piles/batteries, lisez avec soin et respectez strictement les *Instructions de sécurité* et les remarques décrites ci-dessous:

- Utilisez uniquement les piles/batteries spécifiées.
- Évitez les environnements extrêmement froids, car de basses températures peuvent raccourcir l'autonomie de la pile/batterie et réduire la performance de l'appareil photo. Des batteries rechargeables Ni-MH sont donc hautement recommandées.
- L'utilisation de nouvelles batteries rechargeables ou de batteries rechargeables qui n'ont pas été utilisées depuis longtemps (à l'exception de batteries qui ont dépassé la date limite d'utilisation) peut affecter le nombre d'images pouvant être capturées. Il est donc recommandé, pour optimiser sa performance et son autonomie, de charger pleinement les piles et de les décharger pendant un cycle complet avant de l'utiliser.
- Les piles/batteries peuvent sembler chaudes après une longue période d'utilisation continue de l'appareil photo ou du flash. Ceci est normal et n'est pas un dysfonctionnement.
- L'appareil photo peut sembler chaud après une longue période d'utilisation continue. Ceci est normal et n'est pas un dysfonctionnement.
- Si les piles/batteries ne doivent pas être utilisées pendant une longue période, retirez-les de l'appareil photo pour éviter une fuite ou la corrosion et stockez-les lorsqu'elles sont vides. Stockées pendant une longue période de temps à pleine charge, leur performance peut être altérée.
- Maintenez toujours les bornes des piles/batteries propres.
- $\blacksquare$  Il y a un risque d'explosion si les piles/batteries sont remplacées par un type incorrect.
- Mettez les piles/batteries usagées au rebut en respect avec les instructions de recyclage.
- Chargez complètement la batterie rechargeables avant d'utiliser l'appareil photo pour la première fois.
- N'utilisez jamais de piles/batteries de types différents (ensemble) et ne mélangez jamais les piles vieilles et neuves.
- N'utilisez jamais les piles au manganèse.
- Pour éviter un court-circuit ou un feu, éloignez la batterie ou les piles/batteries d'autres objets métalliques lors du transport ou du stockage.

# **TABLE DES MATIÈRES**

### **10 INTRODUCTION**

- 10 Présentation
- 10 Contenu de l'emballage
- **11 FAMILIARISATION AVEC VOTRE APPAREIL PHOTO**
- 11 Vue de face
- 12 Vue de dos
- 13 Affichage de l'écran LCD

### **15 MISE EN ROUTE**

- 15 Préparation
- 16 Premiers réglages

### **18 MODE CAPTURE**

- 18 Capturer les images
- 19 Réglage du Mode Scène
- 21 Régler le mode Panorama
- 22 Capture des images lorsque la fonction sourire est activée
- 23 Enregistrer les photos en mise en page à images multiples
- 23 Enregistrer les photos en utilisant la technologie de détection du visage

### **24 MODE VIDÉO**

- 24 Enregistrement de séquences vidéo
- 24 Lire des séquences vidéo

### **25 MODE LECTURE**

- 25 Lire des photos
- 26 Affichage de miniatures
- 26 Suppression des yeux rouges
- 27 Joindre des mémos audio
- 28 Protéger des photos
- 29 Effacer les photos

### **30 OPTIONS DU MENU**

- 30 Menu Capture
- 33 Menu Vidéo
- 34 Menu Lecture
- 35 Menu Configuration

### **37 TRANSFÉRER LES FICHIERS SUR VOTRE ORDINATEUR**

37 Télécharger vos fichiers

### **38 INSTALLATION DES LOGICIELS D'ÉDITION**

**39 SPÉCIFICATIONS**

### **40 ANNEXE**

- 40 Nombre de prises disponibles
- 41 Dépannage
- 42 Connexion à une imprimante compatible PictBridge

# **INTRODUCTION**

### **Présentation**

Félicitations pour votre achat du nouvel appareil photo numérique.

Cet appareil photo de pointe intelligent permet de capturer rapidement et facilement des images numériques de haute qualité. Équipé d'un CCD de 8,1 mégapixels, cet appareil photo peut capturer des images avec une résolution allant jusqu'à 3264 x 2448 pixels.

## **Contenu de l'emballage**

Déballez soigneusement votre appareil photo et vérifiez que vous avez les éléments suivants:

### **Composants communs du produit :**

- Appareil photo numérique
- Manuel de l'utilisateur
- CD-ROM des logiciels
- Câble USB
- Dragonne de l'appareil photo
- Étui de l'appareil photo
- 2 piles AA

### **Accessoire en option:**

Carte mémoire SD/SDHC

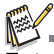

Les accessoires et les composants peuvent varier selon le revendeur.

# **FAMILIARISATION AVEC VOTRE APPAREIL PHOTO**

### **Vue de face**

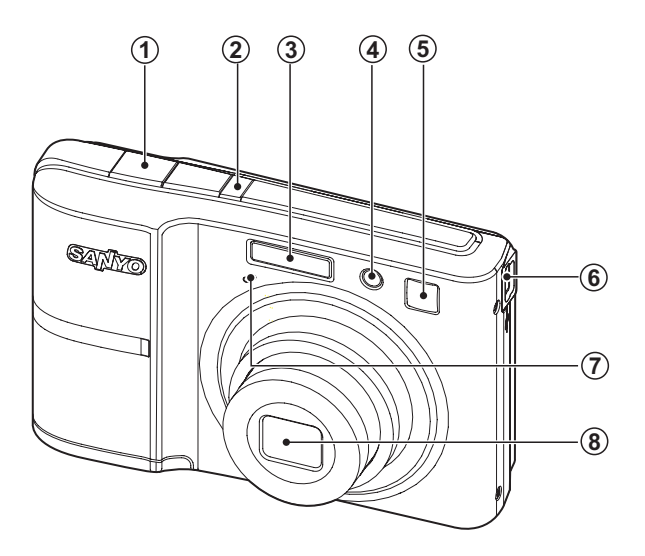

- 1. Déclencheur
- 2. **ON/OFF** Bouton alimentation
- 3. Flash
- 4. Diode du déclencheur à retardement
- 5. Miroir autoportrait
- 6. Prise USB
- 7. Microphone
- 8. Objectif

## **Vue de dos**

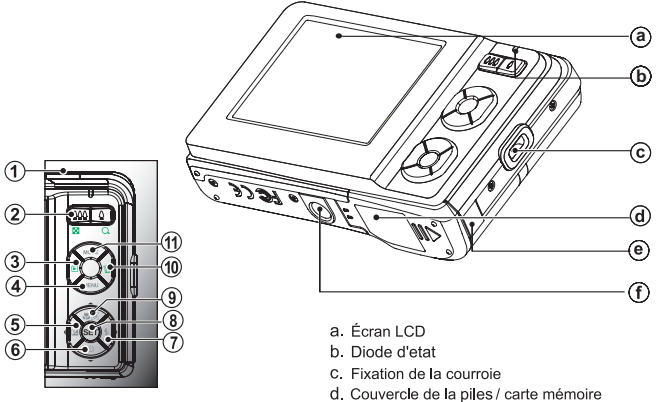

- e. Porte CC
- f. Connecteur du trépied

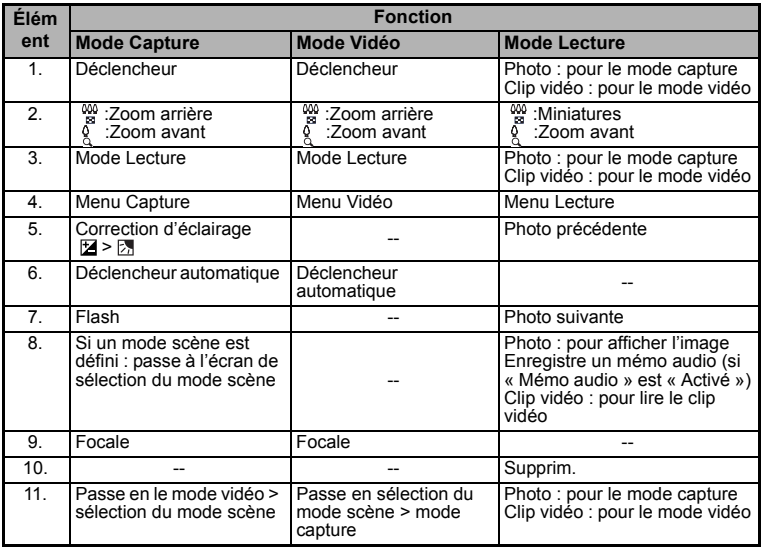

## **Affichage de l'écran LCD**

#### **Mode Capture**

- 1. État du zoom
- 2. Niveau des piles<br>
Film Piles ple
	- [<sup>em]</sup> Piles pleines<br>[**cm]** Piles à move
	- [o] Piles à moyenne charge<br>[o] Piles à faible charge
	- [**□]** Piles à faible charge<br>[□] Piles déchargées
	- Piles déchargées
- 3. Mode Flash
	- [Vide] Auto
	- $[4]$  Flash en marche
	- [ $)$ ] Flash éteint
	- $[4]$  Yeux rouges
	-
	- [<sup>1</sup>4<sup>s</sup>] Sync lente<br>[<sup>1</sup>41 Pré-flash Pré-flash
- 4. Média de stockage
	- [ $\text{cm}$ ] Mémoire interne (pas de carte)
	- [ i carte mémoire SD/SDHC
- 5.  $\left[\begin{matrix}\end{matrix}\right]$  Histogramme
- Zone de mise au point principale
- 7. Qualité d'image
	- $[\Box]$  Fine
		-
	- [ **]** Standard<br>[ **]** Economic **Économique**
- 8. Taille & résolution d'image
	- [  $\Box$  111 3264 x 2448<br>[  $\Box$  111 2816 x 2112
	- [ ] 2816 x 2112
		- [ ] 2304 x 1728
	- [ <del>□</del> I 1600 x 1200
	- $[VGA] 640 \times 480$
- 9. Nombre de prises disponibles
- 10. ISO
	-
	- [Vide] Auto<br>[  $_{62}^{\text{12}}$  ] ISO  $\frac{1}{3}$   $\frac{1}{3}$  ISO 64
		-
	- 翻 ] ISO 100<br><sup>骊 ]</sup> ISO 200
	- [ ] ISO 200  $IBO$  400
	- [ ] ISO 800
	- **「翻 ISO 1600**
- 11. Icône du retardateur
	-
	- $[\hat{\mathcal{C}}_2]$  2 sec.<br> $[\hat{\mathcal{C}}_6]$  10 sec.  $10$  sec.
	- $\overline{h}$  10+2 sec.
- 12. Date et heure
- 13. [  $\overline{12}$  ] Compensation de l'exposition
	- [  $\boxed{5}$  ] Correction du rétroéclairage (Définissez la valeur d'exposition avec les boutons  $\blacktriangleleft$  /  $\blacktriangleright$ )
- 14. Icône de mode de capture<br>
[Vide] Unique
	- Unique
	- i■<sub>li</sub> Continu
	- **M** 1 AEB (Exposition Bracketing Auto)
	- $\overline{[} \overline{[} \overline{$

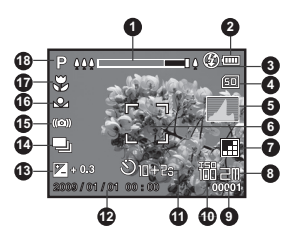

- 15. Avertissement de vitesse d'obturation lente
- 16. Equ. Blancs
	- [Vide] Auto
	- $\begin{bmatrix} -\bullet & \bullet \\ \end{bmatrix}$  Incand.
	- [中] Fluo.1<br>[뿌ㅣ Fluo.2
	- Fluo.2
	- $[\frac{1}{2}][\frac{1}{2}]$  Lum. jour
	- $[\bullet]$  Nuageux
	- $[\bigotimes]$  Manuel WB
- 17. Paramètre de mise au point [Vide] Auto
	-
	- [ **@** ] Détec.visage<br>[ **@** ] Macro
	- Macro<br>Infini
	- $\sim$  I
- 18. Icône de mode / Mode Scène
	- $\begin{bmatrix} \blacksquare \\ \blacksquare \end{bmatrix}$  Auto
	- Photo sourire
	- $\overline{1}$   $\overline{}$   $\overline{}$  Anti-trembl
	- [ ] Panorama
	- $\overline{[} \bullet \overline{]}$  Portr. homme
	- [  $\ddot{\bullet}$  ] Portr. femme
	- [A] Paysage
	- [  $\&$  ] Sports
	- $\overrightarrow{A}$  Portrait nuit
	- j j Scène nuit
	- $[$   $\mathbf{ii}$   $\mathbf{j}$  Lum. bougie
	- [ ※ ] FeuxArtifice<br>[ rɛɪ ] Texte
	- $\overline{ }$  Text $\overline{ }$  1
	- $\mathbf{I} = \mathbf{I}$  Coucher soleil
	- $\frac{1}{2}$  | Aube
	- [  $1$  Eclabous.eau
	- [ **a** ] Chute d'eau<br>[ **a** ] Neige
	-
	- [ 九 ] Plage
	- [25] Animal
	- $[\mathscr{B}]$  Vert naturel
	- Exp. autom. **P**

#### **Mode Vidéo**

- 1. État du zoom
- 2. Mode Flash
- 3. Niveau de la batterie
- 4. Média de stockage
- 5. Zone de mise au point principale
- 6. Qualité vidéo
- 7. Résolution vidéo
- 8. Durée d'enregistrement possible/durée écoulée
- 9. Icône du retardateur
- 10.Date et heure
- 11. Paramètre de mise au point
- 12.Icône de mode
- 13.Icône de son désactivé

#### **Mode Lecture - Lecture d'image fixe**

- 1. Mémo Audio
- 2. Niveau de la batterie
- 3. Média de stockage
- 4. Histogramme
- 5. Qualité d'image
- 6. ISO
- 7. Taille & résolution d'image
- 8. Numéro de fichier
- 9. Numéro de dossier
- 10.Date et heure
- 11. Valeur d'exposition
- 12.Valeur d'ouverture
- 13.Valeur de vitesse d'obturation
- 14.Icône de protection
- 15.Icône de mode

### **Mode Lecture - Lecture Vidéo**

- 1. Barre d'état de la vidéo
- 2. Temps écoulé
- 3. Numéro de fichier
- 4. Numéro de dossier
- 5. Icône de son désactivé (Quand vous appuyez sur le bouton  $\triangle$  pendant la lecture vidéo)
	- Vous ne pouvez pas lire les sons du fait de l'absence de haut-parleur dans l'appareil photo. Les sons seront émis quand vous lisez les fichiers sur l'ordinateur.
- 6. Mode Lecture
- 7. Icône de mode
- 8. Durée d'enregistrement totale

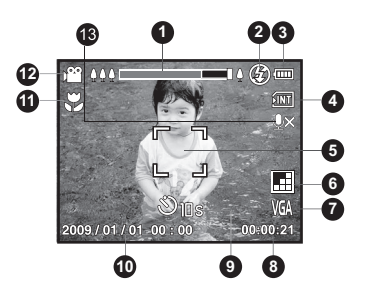

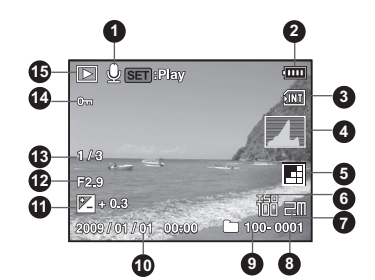

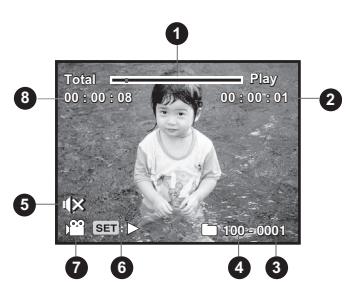

# **MISE EN ROUTE**

## **Préparation**

1. Fixez la dragonne de l'appareil photo.

- 2. Ouvrez le couvercle de piles/carte mémoire.
- 3. Insérez les piles fournies avec l'orientation correcte indiquée.

- 4. Insérez une carte mémoire SD/SDHC (en option).
	- L'appareil photo a une mémoire interne de 32 Mo (26 Mo disponible pour le stockage des images), mais vous pouvez également charger une carte mémoire SD/SDHC pour augmenter la capacité mémoire de l'appareil photo.
	- Assurez-vous de formater la carte mémoire avec cet appareil photo avant sa première utilisation.
- 5. Fermez le couvercle de la piles/carte mémoire et assurez-vous qu'il est bien verrouillé.

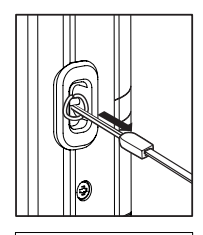

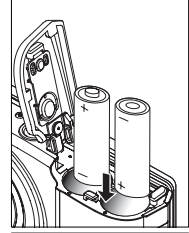

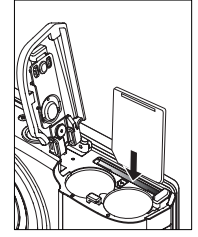

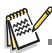

- Pour éviter un effacement accidentel des données précieuses d'une carte mémoire SD/SDHC, vous pouvez faire glisser l'onglet de protection en écriture (sur le côté de la carte mémoire
- Pour enregistrer, modifier ou effacer des données sur une carte mémoire SD/SDHC, vous devez déverrouiller la carte. Pour éviter d'endommager la carte mémoire SD/SDHC,

coupez l'alimentation avant d'insérer ou de retirer la carte mémoire SD/SDHC. Si vous insérez ou retirez la carte mémoire SD/SDHC avec l'alimentation sous tension, l'appareil photo s'éteint automatiquement.

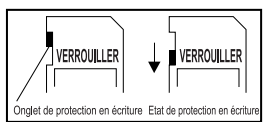

## **Premiers réglages**

### **Régler la date et l'heure**

La date/heure doit être définie si et quand :

- L'appareil photo est allumé pour la première fois.
- Vous allumez l'appareil photo après l'avoir laissé sans piles pendant une période prolongée.

Quand leCôté étiquette à l'arrières informations de date et d'heure ne sont pas affichées sur le écran LCD, suivez les étapes suivantes pour régler la date et l'heure correctes.

- 1. Appuyez sur le bouton mope pour régler le mode de l'appareil photo sur  $[$  [1] ou  $[$   $]$ <sup>oo</sup>]; ou appuyez sur le bouton  $\Box$ .
- 2. Appuyez sur le bouton MENU.
- 3. Sélectionnez [Config.] avec le bouton ▶.
- 4. Sélectionnez [Date/Heure] avec les boutons  $\blacktriangle$  /  $\blacktriangledown$  et appuyez sur le bouton  $SET$ .
- 5. Sélectionnez le format de la date avec les boutons  $\triangle$  /  $\blacktriangledown$  et appuyez sur le bouton SET.
	- Sélectionnez le champ de l'élément avec les boutons  $\triangleleft$  /  $\triangleright$  et ajustez la valeur pour la date et l'heure avec les boutons  $\blacktriangle / \blacktriangledown$
	- L'heure s'affiche au format 24 heures.
	- Après avoir confirmé que tous les réglages sont corrects, appuyez sur le bouton SET.
- 6. Pour quitter le menu [Config.], appuyez sur le bouton MENU.

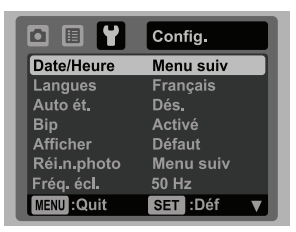

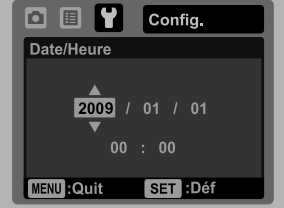

### **Choisir la langue**

Spécifiez la langue d'affichage des menus et des messages sur l'écran LCD.

- 1. Appuyez sur le bouton MODE pour régler le mode de l'appareil photo sur [ **[4]** ou [ $\Omega$ ]; ou appuyez sur le bouton  $\Box$ .
- 2. Appuyez sur le bouton MENU.
- 3. Sélectionnez [Config.] avec le bouton ▶.
- 4. Sélectionnez [Langues] avec les boutons  $\blacktriangle$  /  $\blacktriangledown$ et appuyez sur le bouton SET.
- 5. Sélectionnez la langue affichée avec les boutons ▲
	- $\sqrt{\bullet}$  et appuyez sur le bouton SET.
	- Le paramètre sera enregistré.
- 6. Pour quitter le menu [Config.], appuyez sur le bouton MENU.

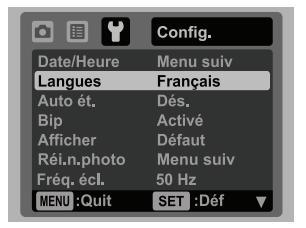

### **Formater la carte mémoire ou la mémoire interne**

Cet utilitaire formate la carte mémoire (ou la mémoire interne) et efface toutes les images et données stockées.

- 1. Appuyez sur le bouton mope pour régler le mode de l'appareil photo sur [ **4**] ou [, $\Omega$ ]; ou appuyez sur le bouton  $\boxed{\triangleright}$ .
- 2. Appuyez sur le bouton MENU.
- 3. Sélectionnez [Config.] avec le bouton ▶.
- 4. Sélectionnez [Format] avec les boutons  $\blacktriangle$  /  $\blacktriangledown$ et appuyez sur le bouton SET.
- 5. Sélectionnez [Exécuter] avec les boutons  $\blacktriangle$  /  $\blacktriangledown$ et appuyez sur le bouton SET.
	- **Pour annuler le formatage, sélectionnez** [Annuler] et appuyez sur le bouton SET.
- 6. Pour quitter le menu [Config.], appuyez sur le bouton **MENU**

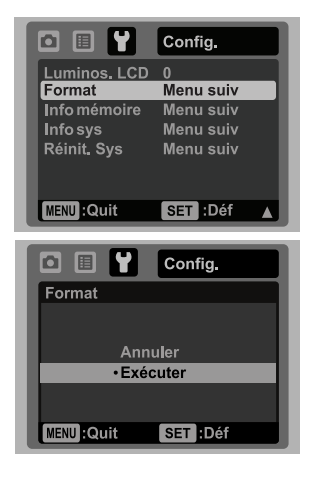

# **MODE CAPTURE**

### **Capturer les images**

Votre appareil photo a un écran couleur LCD TFT 2,4" qui aide à composer les images, à lire les images/séquences vidéo enregistrées ou ajuster les réglages du menu.

- 1. Appuyez sur le bouton ON/OFF pour allumer.
	- La diode d'état s'allume en vert et l'appareil photo est initialisé.
- 2. Appuyez sur le bouton mope pour régler le mode de l'appareil photo sur  $[$   $\blacksquare$ ].
- 3. Cadrez votre image sur l'écran LCD.
	- $\Box$  L'appui sur le bouton  $\frac{0}{0}$  effectue un zoom avant sur le sujet et l'agrandir sur l'écran LCD.
	- $\Box$  L'appui sur le bouton  $\frac{400}{50}$  effectue un zoom arrière sur le sujet et offrir une image en plus grand angle.
- 4. Appuyez sur le déclencheur.
	- Le fait d'appuyer sur le déclencheur à mi-course effectue automatiquement la mise au point et règle l'exposition, et le fait d'appuyer sur le déclencheur complètement capture les photos.
	- Le cadre de mise au point devient vert lorsque l'appareil photo est au point et l'exposition est calculée.
	- Lorsque la mise au point n'est pas appropriée, le cadre de mise au point devient rouge.

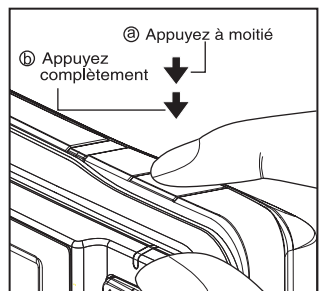

## **Réglage du Mode Scène**

En sélectionnant simplement l'un des 21 modes de scène disponibles, vous pouvez capturer l'image avec les paramètres les plus appropriés.

1. Appuyez sur le bouton mope jusqu'à l'appareil de l'écran de sélection du mode scène.

- 2. Sélectionnez le mode de scène désiré avec les boutons  $\blacktriangleleft$ / $\blacktriangleright$  et appuyez sur le bouton SET.
- 3. Cadrez votre photo et appuyez sur le déclencheur.

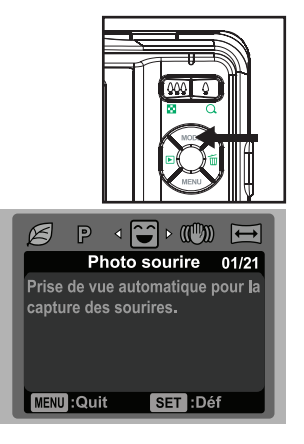

Le tableau ci-dessous vous aidera à choisir le mode de scène approprié :

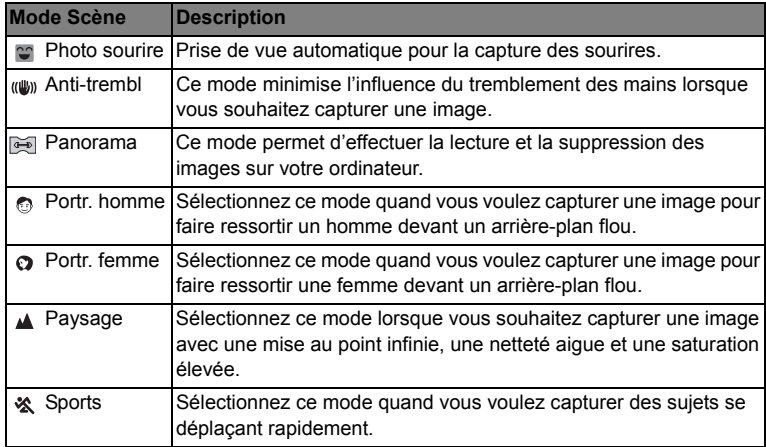

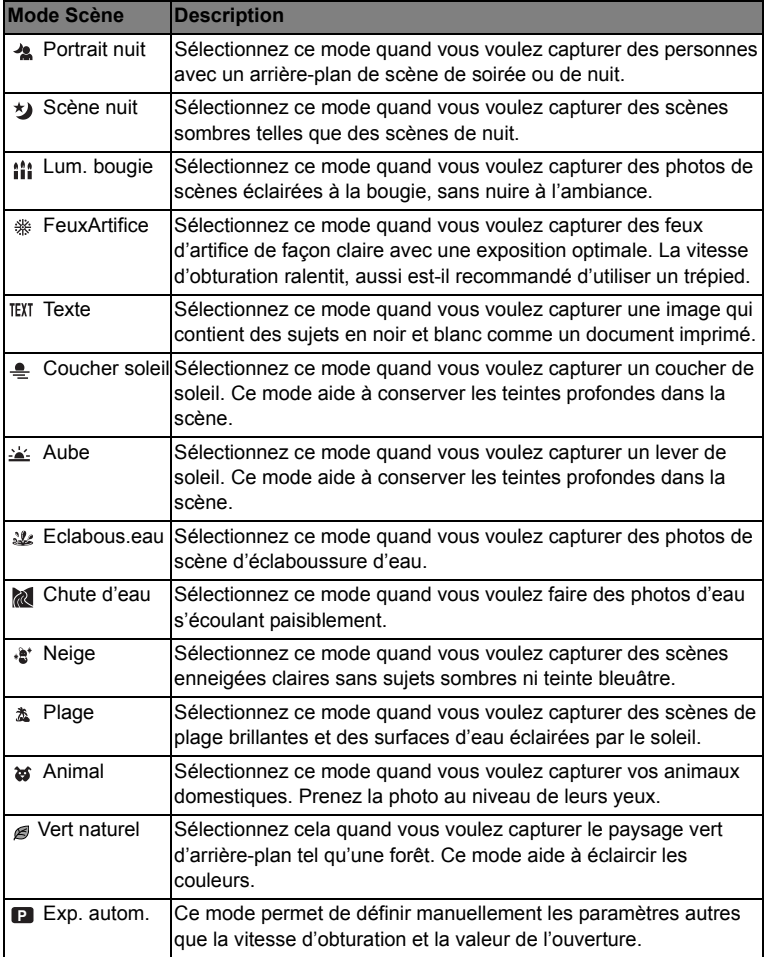

### **Régler le mode Panorama**

Ce mode est destiné à rendre plus facile la prise d'une série de clichés et de les assembler avec un logiciel pour en faire une seule photo sur votre ordinateur. Vous pouvez capturer un sujet photographique qui ne tiendrait pas dans un seul cadre, tel qu'un paysage, et de l'assembler plus tard avec un programme tel que l'application Arcsoft Panorama Maker® 4.0.

- 1. Appuyez sur le bouton mope jusqu'à l'appareil de l'écran de sélection du mode scène.
- 2. Sélectionnez [Panorama] avec les boutons  $\triangleleft$  /  $\triangleright$  et appuyez sur le bouton set.
- 3. Sélectionnez la direction photographique avec les boutons  $\blacktriangleleft / \blacktriangleright$ .
- 4. Prenez la première photo.
	- L'image suivante apparaît à côté de l'image précédente.
- 5. Orientez l'appareil photo de sorte que le second cadre chevauche une petite portion du sujet photographique de la première image et appuyez sur le bouton de l'obturateur pour capturer l'image suivante.
- 6. Suivez les mêmes étapes pour capturer les images subséquentes dans la séquence.
- 7. Terminez la séquence en appuyant sur le bouton MENU ou passez sur un autre mode une fois que la dernière image a été enregistrée.

### **(p.ex. : Édition avec Arcsoft Panorama Maker® 4.0)**

**Arcsoft Panorama Maker® 4.0 -** Comme par magie, ArcSoft Panorama Maker**®** 4 transforme n'importe quelle série de photos en une splendide image panoramique en quelques secondes. Le programme fait tout le travail pour vous en sélectionnant automatiquement d'un clic un groupe de photos, organisant automatiquement les photos dans le bon ordre, puis regroupant parfaitement les photos en un chef d'œuvre panoramique que vous pouvez imprimer, partager ou mettre sur le web. Créez des photos panoramiques horizontales, verticales et à 360° grâce à cet incroyable programme.

Pour installer les logiciels:

- 1. Insérez le CD-ROM fourni avec l'appareil photo dans votre lecteur de CD-ROM. L'écran de bienvenue apparaît.
- 2. Cliquez sur le nom respectif du logiciel. Suivez les instructions à l'écran pour terminer l'installation.

### **Capture des images lorsque la fonction sourire est activée**

Avec la nouvelle fonction de « détection du sourire » de l'appareil photo, cet appareil photo détecte les sourires pour que vous ne puissiez pas manquer ces moments spéciaux de la vie.

- 1. Appuyez sur le bouton mope jusqu'à l'appareil de l'écran de sélection du mode scène.
- 2. Sélectionnez [Photo sourire] avec les boutons  $\blacktriangleleft$  /  $\blacktriangleright$  et appuyez sur le bouton sET.
- 3. Cadrez votre photo et appuyez sur le déclencheur complètement.

- 4. Lorsque l'appareil photo détecte un sourire, il capturera automatiquement 3 images (par défaut le réglage du mode flash est réglé sur  $\mathcal{D}(x)$ .
	- Si le [M. capture] est rgl sur [Unique], l'appareil photo ne capturera qu'une image après la détection d'un sourire.
	- Lors de la capture de photos de groupes (si le nombre de personnes est supérieur à 1), l'appareil photo capturera automatiquement la ou les images lors de la détection de deux sourires.

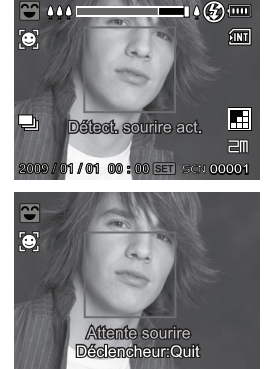

- Si l'appareil photo ne détecte pas un sourire dans la minute, l'appareil photo retourne à l'affichage de l'aperçu.
- Appuyez sur le déclencheur à nouveau pour réactiver cette fonction.

### **Enregistrer les photos en mise en page à images multiples**

Le mode Album Photo permet d'enregistrer facilement les images et de combiner trois photos en une seule image.

- 1. Appuyez le bouton mope pour régler le mode de l'appareil photo sur  $\lceil \bullet \rfloor$ .
- 2. Appuyez sur le bouton menu, et sélectionnez le menu [Fonction] avec le bouton  $\blacktriangleright$ .
- 3. Sélectionnez [M. capture] avec les boutons  $\blacktriangle$  /  $\blacktriangledown$ , et appuyez sur le bouton SET.
- 4. Sélectionnez [Album photo] avec les boutons  $\blacktriangle$  /  $\blacktriangledown$ , et appuyez sur le bouton set.
- 5. Appuyez sur le bouton MENU.
- 6. Appuyez sur le déclencheur pour capturer la première image.
- 7. Appuyez sur le déclencheur à nouveau pour capturer la seconde image et la troisième image.
	- $\blacksquare$  L'appareil retourne à l'affichage d'aperçu normal en appuyant sur le bouton  $\blacktriangledown$ . Appuyez sur le bouton  $\bullet$  à nouveau pour retourner à l'affichage d'apercu de photo album.
	- Cette photo ne peut être enregistrée que si 3 images sont enregistrées dans chacun des cadres.

### **Enregistrer les photos en utilisant la technologie de détection du visage**

La technologie de détection du visage peut identifier et se concentrer sur les visages humains dans l'image. Cette fonction avancée détecte simultanément jusqu'à 10 visages humains quelle que soit leur position dans la scène.

- 1. Appuyez le bouton mode pour régler le mode de l'appareil photo sur  $[$  **[a]**.
- 2. Appuyez sur le bouton  $\bullet \circ \bullet$ , et sélectionnez l'icône  $\lceil \bullet \rceil$  avec les boutons  $\bullet / \bullet$ . Appuyez sur le bouton SET.
	- Avec la détection du visage activée, l'appareil photo identifie le visage principal (cadre blanc) et les visages secondaires (cadres gris).
	- Si l'appareil photo ne peut détecter et suivre aucun visage, aucun cadre ne sera affiché à l'écran.
- 3. Appuyez sur le déclencheur à moitié pour verrouiller la mise au point.
	- Quand le visage est mis au point, le cadre blanc devient en même temps vert. Dans le cas contraire, il devient rouge.
- 4. Appuyez complètement sur le déclencheur pour capturer votre image.

visage principal (Cadre vert)

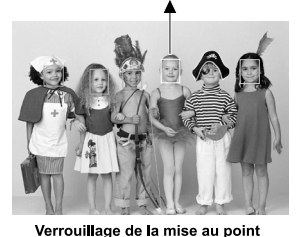

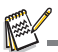

Les sujets ne conviennent pas pour cette fonction:

- a. Une personne porte des lunettes, des lunettes de soleil, ou le visage et couvert par un chapeau ou des cheveux.
- b. Une personne est de profil.

# **MODE VIDÉO**

### **Enregistrement de séquences vidéo**

Ce mode vous permet d'enregistrer des séquences vidéo à une résolution de 320 x 240 / 640 x 480 pixels.

- 1. Appuyez le bouton mode pour régler le mode de l'appareil photo sur [ $\frac{1}{2}$ ].
- 2. Cadrez l'image.
- 3. Appuyez sur le déclencheur.
	- L'enregistrement de la séquence vidéo commence.
	- Appuyez à nouveau sur le déclencheur pour terminer l'enregistrement de la séquence vidéo.
	- La durée d'enregistrement dépend de la taille du stockage et du sujet de l'image à enregistrer.
	- La fonction Zoom ne peut pas être utilisée pendant l'enregistrement vidéo.

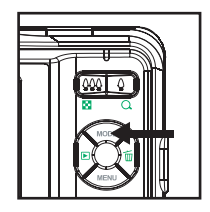

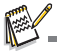

- Lors de l'enregistrement d'un clip vidéo, le flash et la fonction déclencheur à retardement «10+2 s» ne peuvent pas être utilisés.
- Si la vitesse d'écriture de votre carte mémoire SD/SDHC n'est pas assez rapide pour l'enregistrement de clips vidéo dans la qualité actuellement sélectionnée, l'enregistrement vidéo s'arrêtera. Dans ce cas, sélectionnez une qualité vidéo inférieure à la qualité actuelle.

### **Lire des séquences vidéo**

Vous pouvez lire les clips vidéo enregistrés sur l'appareil photo.

- 1. Appuyez sur le bouton  $\boxed{\blacktriangleright}$ .
	- La dernière image apparaît à l'écran.
- 2. Sélectionnez la séquence vidéo désirée avec les boutons  $\blacktriangleleft / \blacktriangleright$ .
- 3. Appuyez sur le bouton SET.
	- $\blacksquare$  Un appui sur les boutons  $\blacktriangleright$  /  $\blacktriangleleft$  pendant la lecture permet une lecture en avance rapide ou retour rapide.
	- Pour interrompre la lecture vidéo, appuyez sur le bouton  $\blacktriangledown$ . Ceci arrête la lecture et retourne au démarrage de la séquence vidéo.
	- Pour une pause de la lecture vidéo, appuyez sur le bouton SET. Ceci effectue une pause de la lecture vidéo. Pour annuler la pause, appuyez sur le bouton SET à nouveau.

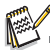

Les séquences vidéo ne peuvent être affichées pivotées ou agrandies.

- Vous ne pouvez pas lire les sons du fait de l'absence de haut-parleur dans l'appareil photo. Les sons seront émis quand vous lisez les fichiers sur l'ordinateur.
- Il est recommandé d'utiliser le Lecteur Windows Media ou QuickTime Player pour lire le clip vidéo sur votre ordinateur.
- QuickTime Player est un lecteur multimédia disponible sur www.apple.com, et compatible avec les ordinateurs Mac et Windows.
- Pour plus d'informations sur l'utilisation du lecteur multimédia, reportez-vous à sa documentation.

# **MODE LECTURE**

## **Lire des photos**

Vous pouvez lire des photos sur l'écran LCD.

- 1. Appuyez sur le bouton  $\boxed{\blacktriangleright}$ .
	- La dernière image apparaît à l'écran.
- 2. Les photos peuvent être affichées en séquence avant ou arrière avec les boutons  $\blacktriangleleft / \blacktriangleright$ .
	- Pour afficher la photo précédente, appuyez sur le bouton  $\blacktriangleleft$ .
	- Pour afficher la photo suivante, appuyez sur le bouton  $\blacktriangleright$ .
	- Appuyez le bouton  $\frac{0}{0}$  pour agrandir l'image.
	- Pour retourner à l'agrandissement normal, appuyez le bouton  $\frac{000}{50}$ .

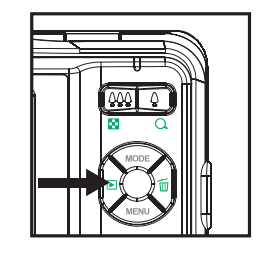

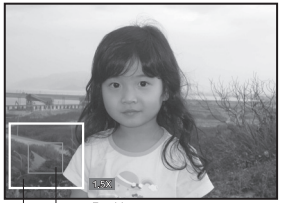

Position actuelle Image entière d'agrandissement

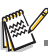

- Une icône [ $\frac{100}{10}$ ] s'affiche avec les données vidéo. Vous ne pouvez pas faire pivoter les séquences vidéo.
- Une icône [ $\square$ ] s'affiche avec des photos avant un mémo audio enregistré.

## **Affichage de miniatures**

Cette fonction permet d'afficher 9 images miniatures sur l'écran LCD en même temps, ce qui permet de rechercher rapidement l'image désirée.

- 1. Appuyez sur le bouton  $\mathbb{F}$ .
	- La dernière image apparaît à l'écran.
- 2. Appuyez le bouton  $\frac{000}{2}$ 
	- Les images sont affichées dans l'affichage de miniatures.
	- Les images qui ont été sélectionnées avec les boutons  $\blacktriangleleft$  /  $\blacktriangleright$  /  $\blacktriangle$  /  $\blacktriangledown$  seront indiquées par un cadre jaune.
	- Quand il y a dix images ou plus, faites défiler l'écran avec les boutons  $\blacktriangle / \blacktriangledown$ .

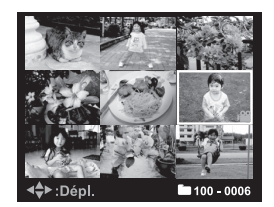

- 3. Appuyez sur les boutons  $\blacktriangleleft / \blacktriangleright / \blacktriangleleft / \blacktriangleright$  pour sélectionner l'image à afficher en taille normale.
- 4. Appuyez sur le bouton SET.
	- L'image sélectionnée est affichée dans sa taille normale.

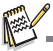

Une icône [ $[$ ], [ $\circ$ n], [ $)$ <sup>00</sup>] peut s'afficher dans une miniature.

### **Suppression des yeux rouges**

Vous pouvez utiliser cette fonction pour supprimer l'effet des yeux rouges après la prise d'une image.

- 1. Appuyez sur le bouton  $\blacksquare$ . La dernière image apparaît à l'écran.
- 2. Sélectionnez l'image que vous souhaitez modifier avec les boutons  $\blacktriangleleft$  /  $\blacktriangleright$
- 3. Appuyez sur le bouton MENU.
- 4. Sélectionnez [Yeux rouges] avec les boutons ▲  $\sqrt{\bullet}$ , et appuyez sur le bouton SET.
- 5. Sélectionnez [Exécuter] avec les boutons ▲ /  $\blacktriangledown$ , et appuyez sur le bouton  $\blacktriangleright$ .
- 6. Affichez les modifications sur l'image corrigée.
- 7. Pour enregistrer votre image corrigée, sélectionnez [Confirmer] avec les boutons  $\triangle$  /
	- $\blacktriangledown$ , et appuyez sur le bouton  $SET$ .
	- Lorsque ce processus est terminé, cela remplace la photo originale avec la photo corrigée.

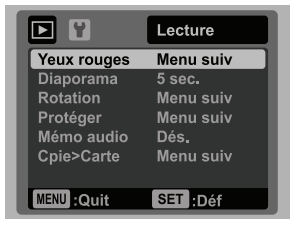

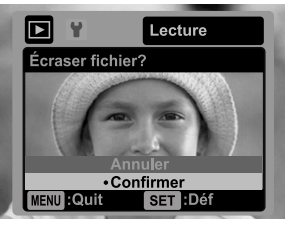

### **Joindre des mémos audio**

Un fichier audio de 30 secondes maximum peut être enregistré sous forme de mémo pour les photos capturées. Le mémo audio peut être enregistré seulement une fois.

- 1. Appuyez sur le bouton  $[$ 
	- La dernière image apparaît à l'écran.
- 2. Sélectionnez l'image à laquelle vous voulez joindre le mémo audio avec les boutons  $4/$  F.
- 3. Appuyez sur le bouton MENU.
- 4. Sélectionnez [Mémo Audio] avec les boutons  $\triangle$  /  $\triangledown$  et appuyez sur le bouton set.
- 5. Sélectionnez [Activé] avec les boutons  $\blacktriangle$  /  $\blacktriangledown$  et appuyez sur le bouton set.
- 6. Appuyez sur le bouton menu pour quitter le menu.
- 7. Appuyez sur le bouton SET.
	- [VOICE RECORDING] s'affiche à l'écran et l'enregistrement commence.
- 8. Pour arrêter d'enregistrer le mémo audio pendant son enregistrement, appuyez à nouveau sur le bouton .
	- [VOICE RECORD END] s'affichera temporairement et l'enregistrement s'arrêtera. Une icône [ $\bigcirc$ ] est affichée avec les images qui ont été enregistrées avec un mémo audio.

### **Lire un mémo audio**

Vous ne pouvez pas lire les sons du fait de l'absence de haut-parleur dans l'appareil photo. Les sons seront émis quand vous lisez les fichiers sur l'ordinateur.

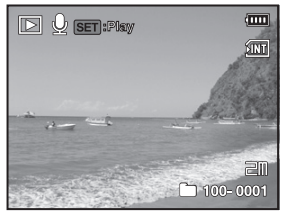

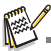

- Mémo audio est disponible seulement pour les images fixes.
- Pour lire le clip vidéo ou la photo avec mémo audio sur votre ordinateur, vous pouvez utiliser le Lecteur Windows Media ou Apple Quick Time Player.

### **Protéger des photos**

Réglez les données en lecture seule pour éviter que les images soient effacées par erreur.

- 1. Appuyez sur le bouton  $\blacksquare$ .
	- La dernière image apparaît à l'écran.
- 2. Sélectionnez la photo que vous souhaitez protéger avec les boutons  $4/6$
- 3. Appuyez sur le bouton MENU.
- 4. Sélectionnez [Protéger] avec les boutons  $\triangle$  /  $\triangledown$  et appuyez sur le bouton SET.
- 5. Sélectionnez [Unique] ou [Tout] avec les boutons ▲ /  $\blacktriangledown$  et appuyez sur le bouton  $\blacktriangleright$
- 6. Sélectionnez IDéfl avec les boutons  $\blacktriangle$  /  $\blacktriangledown$  et appuyez sur le bouton SET.
	- La protection est appliquée à la photo et l'appareil photo retourne en mode lecture.
	- $\blacksquare$  L'icône de protection  $\lceil \cdot \cdot \rceil$  est affichée avec les photos protégées. Quand [Tout] a été sélectionné, [ on] s'affiche avec toutes les photos.

### **Annuler la protection**

Pour annuler la protection pour une seule photo, affichez la photo dont vous voulez retirer la protection.

- 1. Appuyez sur le bouton  $\boxed{\blacktriangleright}$ .
	- La dernière image apparaît à l'écran.
- 2. Sélectionnez l'image dont vous voulez annuler la protection avec les boutons  $\blacktriangleleft / \blacktriangleright$ .
- 3. Appuyez sur le bouton MENU.
- 4. Sélectionnez [Protéger] avec les boutons  $\blacktriangle$  /  $\blacktriangledown$  et appuyez sur le bouton set.
- 5. Sélectionnez [Unique] ou [Tout] avec les boutons  $\blacktriangle$  /  $\blacktriangledown$  et appuyez sur le bouton sET.
- 6. Sélectionnez [Ann. protect] avec les boutons  $\blacktriangle$  /  $\blacktriangledown$  et appuyez ensuite sur le bouton SET.
	- La suppression de la protection d'image est exécutée et l'appareil photo retourne au mode de lecture.

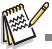

Le formatage d'une carte mémoire SD/SDHC supprime la protection, et efface toutes les images quel que soit leur état de protection

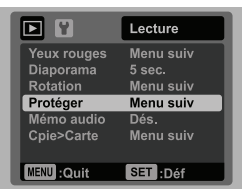

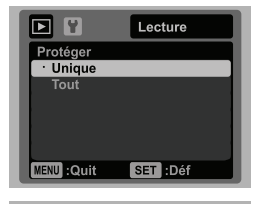

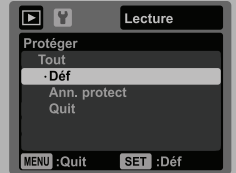

## **Effacer les photos**

### **Effacer une seule photo / Effacer toutes les photos**

- 1. Appuyez sur le bouton  $\blacksquare$ .
	- La dernière image apparaît à l'écran.
- 2. Sélectionnez la photo que vous souhaitez effacer avec les boutons  $\triangleleft$  /  $\triangleright$
- 3. Appuyez sur le bouton  $\tilde{m}$ .
- 4. Sélectionnez [Unique] ou [Tout] avec les boutons  $\triangle$  /  $\blacktriangledown$  et appuyez sur le bouton SET.
	- [Unique] : Efface l'image sélectionnée ou la dernière image.
	- [Tout] : Efface toutes les images sauf les images protégées.
- 5. Sélectionnez [Exécuter] avec les boutons ▲ /  $\blacktriangledown$ et appuyez sur le bouton SET.
	- Pour ne pas effacer, sélectionnez [Annuler], et appuyez sur le bouton SET.
- 6. Pour quitter le menu, appuyez sur le bouton MFNU.

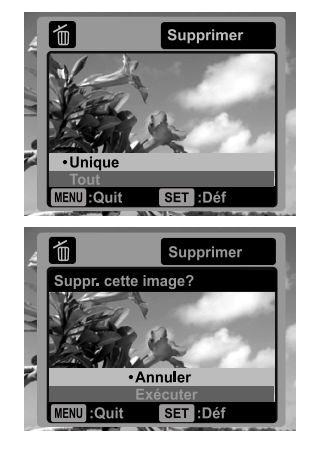

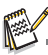

 Le fait de supprimer une image n'affectera pas le numérotage séquentiel. Par exemple, si vous supprimez la photo numéro 240, la prochaine photo capturée portera le numéro 241 même si la photo 240 n'existe plus. En d'autres termes, un numéro de photo est retiré quand une photo est supprimée et ne sera pas réutilisé ou réattribué à une autre photo capturée par la suite.

# **OPTIONS DU MENU**

## **Menu Capture**

Ce menu est pour les réglages de base à utiliser lors de la capture des photos.

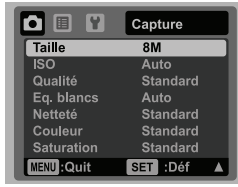

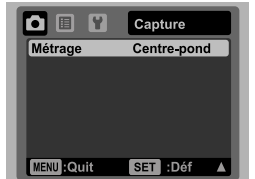

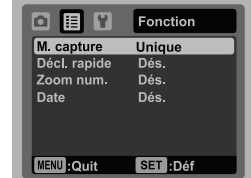

- 1. Appuyez sur le bouton ON/OFF pour allumer.
- 2. Appuyez le bouton mope pour régler le mode de l'appareil photo sur un mode scène.
- 3. Appuyez sur le bouton menu, et sélectionnez le menu [Capture] / [Fonction] avec les boutons  $\blacktriangleleft$  /  $\blacktriangleright$
- 4. Sélectionnez l'élément de l'option désirée avec les boutons  $\blacktriangle$  /  $\blacktriangledown$ , et appuyez sur le bouton SET pour entrer dans son menu respectif.
	- Les éléments sélectionnés peuvent varier dans différents modes de capture.
- 5. Sélectionnez le paramètre désiré avec les boutons  $\blacktriangle$  /  $\blacktriangledown$  et appuyez sur le bouton .
- 6. Pour quitter le menu, appuyez sur le bouton MENU.

### **Taille**

Ceci définit la taille de la photo qui sera capturée.

- $*$  [ $\sqcap$ m] 3264 x 2448
- $*$  [ $\equiv$ m] 2816 x 2112
- $*$  [ $\Delta$ m] 2304 x 1728
- $*$  [ $\equiv$ m] 1600 x 1200
- $*$  [ VGA] 640 x 480

### **ISO**

Ceci définit la sensibilité pour capturer des photos. Quand la sensibilité est augmentée (et que la valeur ISO est augmentée), la photographie deviendra possible même dans des endroits sombres, mais plus la photo paraîtra pixélisée (grain).

- \* [Vide] Auto
- \* [ 题 ] ISO 64
- \* [ ] ISO 100
- \* [ ] ISO 200
- \* [ ] ISO 400
- \* [ ] ISO 800
- \* [ ] ISO 1600

### **Qualité**

Ceci définit la qualité (compression) à laquelle la photo a été capturée.

- $*$  [ $\boxplus$ ] Fine
- $*$   $\Box$   $\Box$   $\Box$  Standard
- \* [ ] Économique

### **Eq. blancs**

Ceci définit la capture avec équilibre des blancs sous différentes conditions d'éclairages et permet de capturer des photos approchant les conditions vues par l'oeil humain. \* [Vide] Auto

- $*$   $\overline{ }$   $\overline{ }$   $\overline{ }$   $\overline{ }$  Incand.
- $*$   $\Gamma$   $\overline{T}$  ] Fluo.1
- $*$  $\overline{I}$   $\overline{=}$   $\overline{I}$  Fluo.2
- \* [ ] Lum. jour
- 
- $*$  [ $\bullet$  ] Nuageux
- $*$  [ $\leq 1$  Manuel WB

### **Netteté**

Ceci définit la netteté de la photo qui va être capturée.

\* Aigue / Standard / Douce

### **Couleur**

Ceci définit la couleur de la photo qui va être capturée.

\* Standard / Vivante / Sépia / N&B / Bleu / Rouge / Vert naturel / Jaune / Violet

### **Saturation**

Ceci définit la saturation de l'image qui sera capturée.

\* Haute / Standard / Basse

### **Métrage**

Ceci définit la méthode de contrôle pour calculer l'exposition.

- \* Centre-pond: Fait la moyenne de la lumière mesurée dans l'image entière, mais donne un poids plus important au sujet au centre.
- \* Point: Une très petite portion du centre de l'écran est mesurée pour calculer l'exposition correcte.
- \* Moyenne: L'exposition est mesurée sur toute la surface de l'image.

### **M. capture**

Ceci définit la méthode d'enregistrement au moment de la capture d'images.

- \* [Vide] Unique: Capture une photo à la fois.
- \* [ $\blacksquare$ ] Continu: Permet la capture continue de 3 photos max.
- \* [ ] AEB : Permet 3 photos consécutives dans l'ordre de compensation d'exposition standard, de sous-exposition et de surexposition.
- \* [ ] Album photo: Créez une mise en page comme dans un album pour combiner trois photos en une seule image.

#### **Décl. rapide**

Si cette fonction est réglée sur «Activé», l'appareil photo prendre une photo rapide sans mise au point.

\* Activé / Dés.

#### **Zoom num.**

Ceci définit si le zoom numérique est utilisé ou non au moment de la photographie. \* Activé / Dés.

#### **Date**

La date d'enregistrement peut être imprimée directement sur les photos. Cette fonction doit être activée avant que l'image ne soit capturée.

\* Activé / Dés.

## **Menu Vidéo**

Ce menu est pour les réglages de base à utiliser lors de l'enregistrement des séquences vidéo.

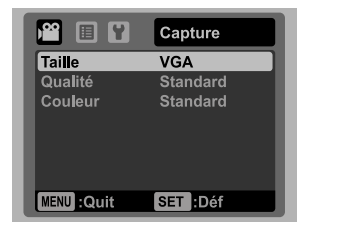

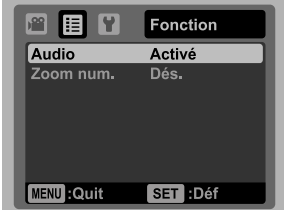

- 1. Appuyez le bouton mope pour régler le mode de l'appareil photo sur  $\left[\right]$ .
- 2. Appuyez sur le bouton menu, et sélectionnez le menu [Capture] / [Fonction] avec les boutons  $\blacktriangleleft / \blacktriangleright$ .
- 3. Sélectionnez l'élément de l'option désirée avec les boutons  $\blacktriangle$  /  $\blacktriangledown$ , et appuyez sur le bouton SET pour entrer dans son menu respectif.
- 4. Sélectionnez le paramètre désiré avec les boutons  $\blacktriangle$  /  $\blacktriangledown$  et appuyez sur le bouton . SET.<br>5. Pour quitter le menu, appuyez sur le bouton . NENU.
- 

### **Taille**

Ceci définit la taille de la séquence vidéo qui sera capturée.

- $*$  [  $VGA$  1640 x 480
- \*  $\left[\begin{array}{cc} \mathbf{Q}^- \\ \text{VFA} \end{array}\right]$  320 x 240

### **Qualité**

Ceci définit la qualité (compression) à laquelle la séquence vidéo est capturée.

- $*$  [  $\boxplus$  ] Fine
- $*$   $\boxed{\blacksquare}$  Standard

### **Couleur**

Ceci définit la couleur de la séquence vidéo qui sera capturée.

\* Standard / Vivante / Sépia / N&B / Bleu / Rouge / Vert naturel / Jaune / Violet

### **Audio**

Ceci définit d'enregistrer ou non l'audio pendant l'enregistrement vidéo.

\* Activé / Dés.

### **Zoom num.**

Reportez-vous à la section «Zoom num.» de ce manuel dans Menu Capture (page 32) pour plus de détails.

## **Menu Lecture**

En mode [F], choisissez les paramètres devant être utilisés pour la lecture.

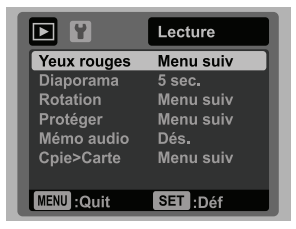

- 1. Appuyez sur le bouton  $\blacksquare$
- 2. Appuyez sur le bouton MENU.
- 3. Sélectionnez l'élément de l'option désirée avec les boutons  $\blacktriangle$  /  $\blacktriangledown$ , et appuyez sur les bouton SET pour entrer dans son menu respectif.
- 4. Sélectionnez le paramètre désiré avec les boutons  $\blacktriangle$  /  $\blacktriangledown$  et appuyez sur le bouton SFT
- 5. Pour quitter le menu, appuyez sur le bouton MENU.

#### **Yeux rouges**

Reportez-vous à la section «Suppression des yeux rouges» (page 27) de ce manuel pour plus de détails.

#### **Diaporama**

La permet de lire vos photos automatiquement, dans l'ordre, une photo après l'autre.<br>\* 3 sec. / 5 sec. / 10 sec.

#### **Rotation**

Si vous souhaitez faire pivoter une photo de 90 degrés à droite, sélectionnez +90°. Si vous souhaitez faire pivoter une photo de 90 degrés à gauche, sélectionnez -90°. Vous ne pouvez pas faire pivoter les clips vidéo.  $* +90^{\circ}$  / -90 $^{\circ}$ 

#### **Protéger**

Reportez-vous à la section «Protéger des photos» (page 29) de ce manuel pour plus de détails.

#### **Mémo audio**

Reportez-vous à la section «Joindre des mémos audio» (page 28)de ce manuel pour plus de détails.

#### **Cpie>Carte**

Permet de copier vos fichiers de la mémoire interne de l'appareil photo sur une carte mémoire SD/SDHC. Bien sûr, vous pouvez faire cela seulement si vous avez une carte mémoire installée et des fichiers dans la mémoire interne. Tous les fichiers restent en mémoire interne, même après la copie en carte mémoire SD/SDHC depuis la mémoire interne.

\* Annuler / Exécuter

## **Menu Configuration**

Configurez l'environnement de fonctionnement de votre appareil phot.

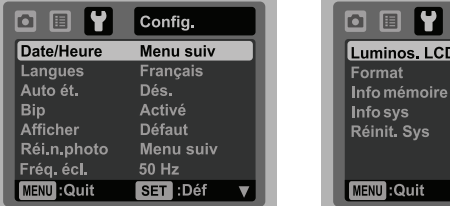

1. Appuyez le bouton mode pour régler le mode de l'appareil photo sur  $\lceil \cdot \cdot \cdot \rceil$  ou  $\lceil \cdot \cdot \cdot \rceil$ ; ou appuyez sur le bouton  $\Box$ .

Config.  $\mathbf{0}$ Menu suiv Menu suiv Menu suiv Menu suiv

SET : Déf

- 2. Appuyez sur le bouton menu, et sélectionnez le menu  $[Confia]$  avec le bouton  $\blacktriangleright$ .
- 3. Sélectionnez l'élément de l'option désirée avec les boutons  $\blacktriangle$  /  $\blacktriangledown$ , et appuyez sur le bouton set pour entrer dans son menu respectif.
- 4. Sélectionnez le paramètre désiré avec les boutons  $\blacktriangle$  /  $\blacktriangledown$  et appuyez sur le bouton SET.
- 5. Pour quitter le menu, appuyez sur le bouton MENU.

#### **Date/Heure**

Reportez-vous à la section «Régler la date et l'heure» (page 17) de ce manuel pour plus de détails.

#### **Langues**

Reportez-vous à la section «Choisir la langue» (page 18) de ce manuel pour plus de détails.

#### **Auto ét.**

Si aucune opération n'est effectuée pendant une période donnée, l'alimentation de l'appareil photo est coupée automatiquement. Cette fonction est utile pour réduire l'usure de la batterie.

\* 1 min. / 2 min. / 3 min. / Dés.

#### **Bip**

Ceci règle l'émission ou non d'un son par l'appareil photo à chaque fois que vous appuyez un des ses boutons.

\* Activé / Dés.

#### **Afficher**

Ceci l'affichage des informations dans.

\* Défaut / Tout / Dés.

#### **Réin.n.photo**

Ceci crée un nouveau dossier. Les photos capturées sont enregistrées sur le dossier nouvellement créé à partir du nombre 0001.

\* Annuler / Exécuter

### **Fréq. écl.**

Cet appareil photo prend en charge différentes fréquences d'éclairage : 50 Hz et 60 Hz. Lorsque vous photographiez sous un éclairage fluorescent, sélectionnez le réglage de fréquence correct selon la tension de votre région. Cette fonction n'est effective que si vous réglez le paramètre d'équilibre des blancs sur fluorescent.

\* 50 Hz / 60 Hz

#### **Luminos. LCD**

Sélectionnez un niveau de luminosité pour l'écran LCD. Le LCD devient plus lumineux avec le bouton  $\blacktriangle$  et plus sombre avec le bouton  $\blacktriangledown$ . La plage d'ajustement est de -5 à 5.

#### **Format**

Reportez-vous à la section «Formater la carte mémoire ou la mémoire interne» (page 18) de ce manuel pour plus de détails

#### **Info mémoire**

Ceci affiche la capacité libre de la mémoire interne ou de la carte mémoire.

#### **Info sys**

Ceci affiche la version du microprogramme de l'appareil photo.

#### **Réinit. Sys**

Ceci rétablit tous les paramètres de base aux paramètres par défaut de l'appareil photo.

Le paramètre d'heure ne sera pas réinitialisé.

\* Annuler / Exécuter

# **TRANSFÉRER LES FICHIERS SUR VOTRE ORDINATEUR**

### **Configuration requise**

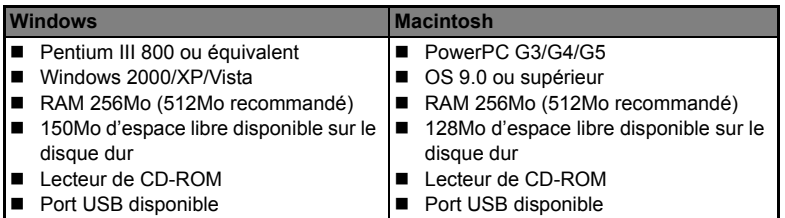

### **Télécharger vos fichiers**

- 1. Connectez une extrémité du câble USB à un port USB disponible sur votre ordinateur.
- 2. Connectez l'autre extrémité du câble USB au prise USB sur l'appareil photo.
- 3. Allumez votre appareil photo.
- 4. Sélectionnez [PC] avec les boutons  $\blacktriangle$  /  $\blacktriangledown$  et appuyez sur le bouton SET.
- 5. Sur le bureau de Windows, double cliquez sur «Poste de Travail».

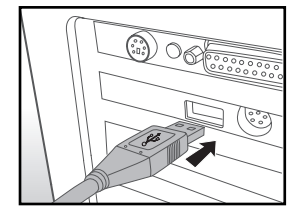

- 6. Recherchez une nouvelle icône «disque amovible».
	- Ce «disque amovible» est la mémoire (ou carte mémoire) dans votre appareil photo. En principe, l'appareil photo se verra attribuer la lettre « e » ou suivante.
- 7. Double cliquez sur le disque amovible et repérez le dossier DCIM.
- 8. Double cliquez sur le dossier DCIM pour l'ouvrir et trouver plus de dossiers.
	- Vos images enregistrées et les séquences vidéo se trouveront dans ces dossiers.
- 9. Faites un Copier-Coller ou Glisser-Déplacer des fichiers image et vidéo dans un dossier sur votre ordinateur.

**Utilisateurs de Mac :** Double-cliquez sur l'icône de l'unité de disque « sans titre » sur votre bureau.

iPhoto peut se lancer automatiquement.

# **INSTALLATION DES LOGICIELS D'ÉDITION**

2 types de logiciels sont fournis sur le CD-ROM:

**MediaOne Gallery SE -** donne la manière la plus simple pour gérer et partager votre vie numérique avec votre famille et vos amis. La bibliothèque de miniatures intuitives organise automatiquement, met à jour et trie les fichiers avec la manière la plus naturelle pour parcourir votre collection multimédia.

**Arcsoft Panorama Maker® 4.0 -** Comme par magie, ArcSoft Panorama Maker**®** 4 transforme n'importe quelle série de photos en une splendide image panoramique en quelques secondes. Le programme fait tout le travail pour vous en sélectionnant automatiquement d'un clic un groupe de photos, organisant automatiquement les photos dans le bon ordre, puis regroupant parfaitement les photos en un chef d'œuvre panoramique que vous pouvez imprimer, partager ou mettre sur le web. Créez des photos panoramiques horizontales, verticales et à 360° grâce à cet incroyable programme.

Pour installer les logiciels:

- 1. Insérez le CD-ROM fourni avec l'appareil photo dans votre lecteur de CD-ROM. L'écran de bienvenue apparaît.
- 2. Cliquez sur le nom respectif du logiciel. Suivez les instructions à l'écran pour terminer l'installation.

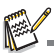

- Pour plus d'informations sur l'utilisation du logiciel, reportez-vous à sa documentation.
- Pour les utilisateurs de Windows 2000/XP/Vista, assurez-vous d'installer et d'utiliser les logiciels en mode « Administrateur ».
- Les logiciels ne sont pas pris en charge sur le Mac.

# **SPÉCIFICATIONS**

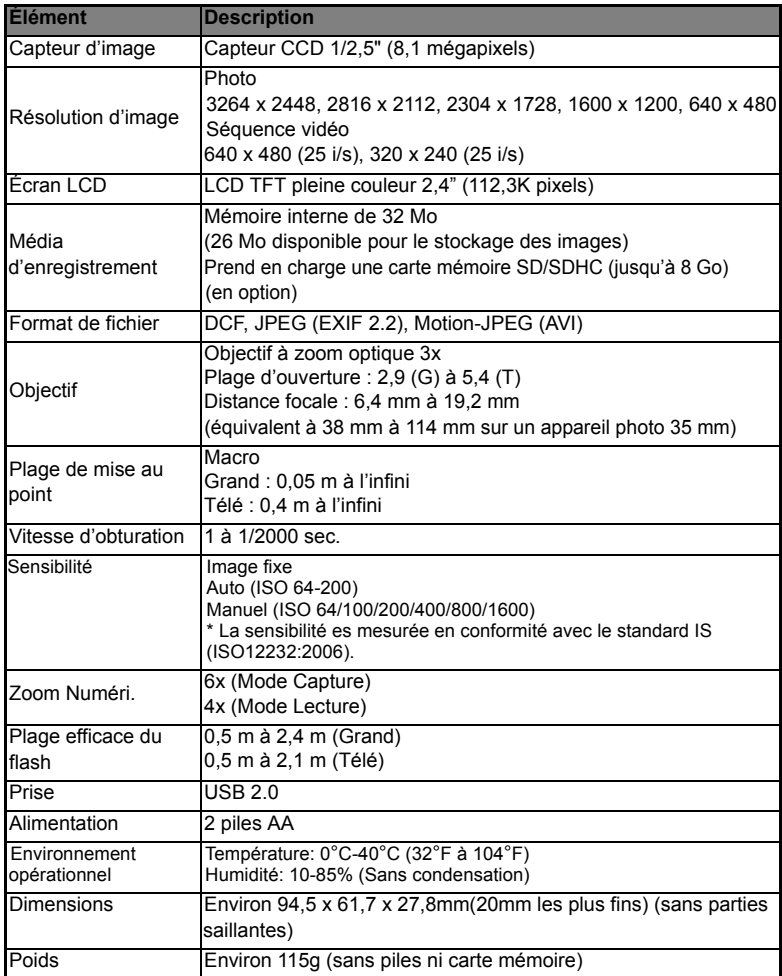

\* Le style et les spécifications peuvent être modifiés sans préavis.

# **ANNEXE**

### **Nombre de prises disponibles Nombre de prises disponibles (photo)**

Le tableau indique le nombre approximatif de photos qui peuvent être capturées pour chaque réglage sur la base de la capacité de la mémoire interne et d'une carte mémoire SD/SDHC.

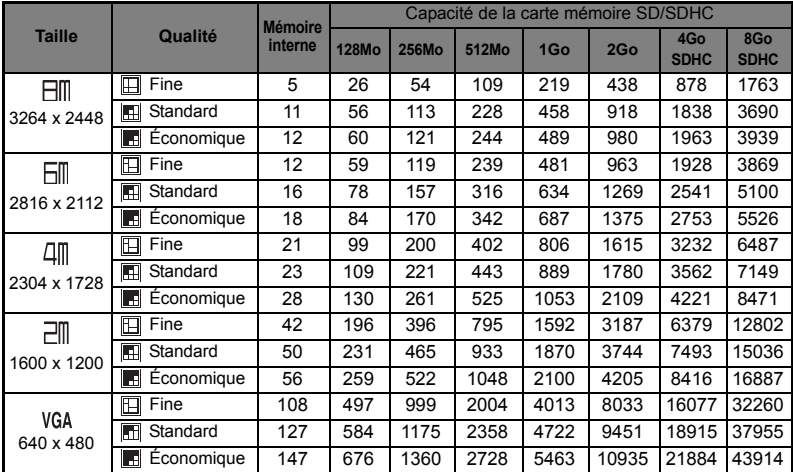

### **Temps d'enregistrement possible / sec (séquence vidéo)**

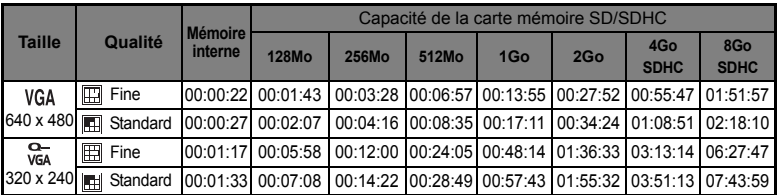

\* Nous recommandons une carte mémoire avec une vitesse d'écriture d'au moins 10Mo/s pour éviter des arrêts automatiques ou des résultats non attendus. En cas d'erreur lors de l'utilisation d'une carte mémoire SD/SDHC plus lente, vous pouvez définir l'enregistrement vidéo de votre appareil photo sur QVGA (320 x 240) et qualité standard.

## **Dépannage**

Consultez les symptômes et les solutions décrits ci-dessous avant d'envoyer l'appareil photo en réparation. Si le problème continue, contactez votre revendeur ou centre de service local.

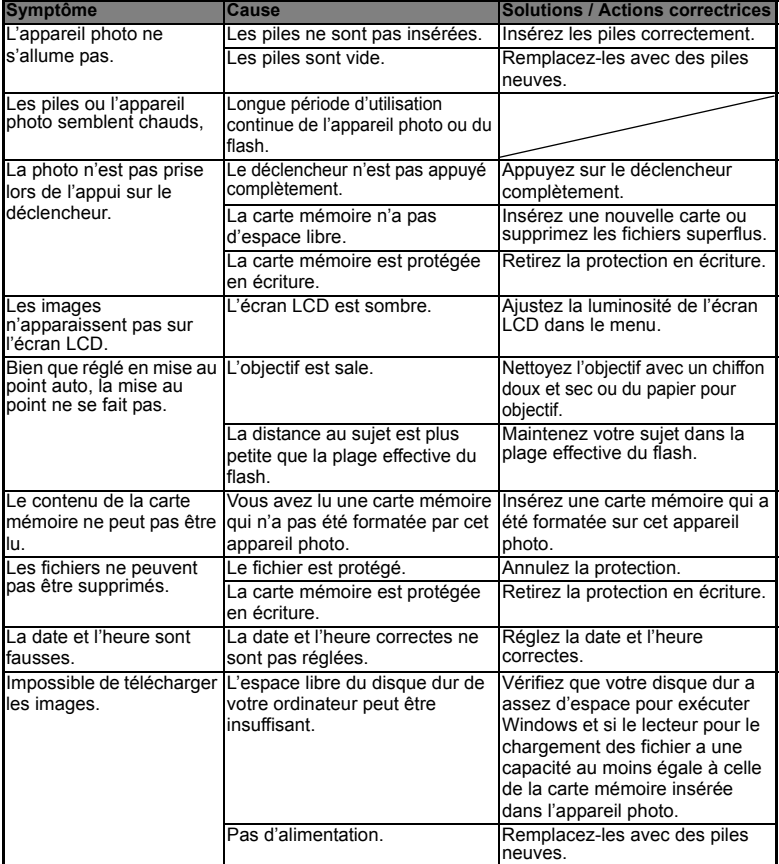

### **Connexion à une imprimante compatible PictBridge**

Si une imprimante qui prend en charge PictBridge est disponible, les photos peuvent être imprimée en connectant un appareil photo numérique directement à l'imprimante compatible PictBridge sans utiliser un ordinateur.

#### **Connexion de l'appareil photo à l'imprimante**

- 1. Connectez une extrémité du câble USB à votre appareil photo.
- 2. Connectez l'autre extrémité du câble USB au port USB sur l'imprimante.
- 3. Allumez votre appareil photo.
- 4. L'écran [USB] est affiché. Sélectionnez  $[PictBridge]$  avec les boutons  $\blacktriangle$  /  $\blacktriangledown$  et appuyez sur le bouton SET

#### **Impression des photos**

Lorsque l'appareil photo est correctement connecté

- à une imprimante compatible PictBridge, le menu PictBridge est affiché sur le moniteur.
- 1. Sélectionnez l'élément que vous souhaitez configurer avec les boutons  $\triangle$  /  $\triangledown$  et appuyez sur le bouton SET.
	- [Images]: Sélectionnez si vous souhaitez imprimer une image spécifique ou toutes les images. Vous pouvez également sélectionner le nombre d'impression pour une image spécifique.
	- Date]: Selon le type d'imprimante, sélectionnez si vous souhaitez d'imprimer l'image avec ou non l'impression de la date.
	- [TaillePap]: Sélectionnez la taille de papier désirée selon le type d'imprimante.
	- [M. en page]: Sélectionnez la mise en page d'impression désirée selon le type d'imprimante.
	- [Imprimer]: Après la configuration de tous les paramètres, sélectionnez cet élément pour commencer l'impression.
- 2. Si vous sélectionnez [Images] dans l'étape précédente, la figure présentée sur le côté droit apparaîtra. Sélectionnez [Unique] ou [Tout] avec les boutons  $\blacktriangle$  /  $\blacktriangledown$  et appuyez sur le bouton SFT
	- [Unique]: Sélectionnez pour imprimer une image spécifique.
	- [Tout]: Sélectionnez pour imprimer toutes les images.
	- [Quit]: Quitte les options des images.

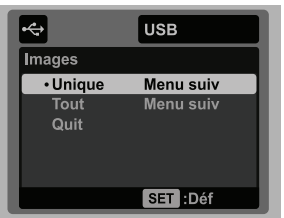

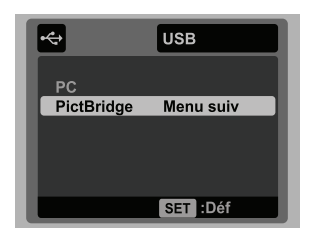

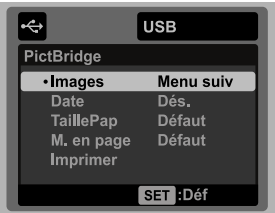

- 3. Si vous sélectionnez [Unique] dans l'étape précédente, la figure présentée dans le côté droit apparaîtra.
	- Sélectionnez la photo que vous souhaitez imprimer avec les boutons  $\blacktriangleleft$  /  $\blacktriangleright$ .
	- Sélectionnez [Quantité] (jusqu'à 99) avec les boutons  $\blacktriangle$  /  $\blacktriangledown$
	- Après la sélection de la photo désirée et du nombre d'impression, appuyez sur le bouton SET pour confirmer.
- 4. Sélectionnez [Quit] avec les boutons  $\triangle$  /  $\blacktriangledown$  et appuyez sur le bouton SET.

5. Sélectionnez [Imprimer] avec les boutons  $\blacktriangle$  /  $\blacktriangledown$ et appuyez sur le bouton SET pour commencer l'impression.

- 6. L'impression commence et la figure présentée sur le côté droit apparaît.
	- Le message [TERMINER] sera affiché temporairement, vous rappelant que la procédure d'impression est terminée.
	- Si une erreur est détectée pendant la connexion (p.ex. un problème matérielle de l'imprimante) entre l'appareil photo et l'imprimante, IERREUR IMPRI sera affiché.
	- Si une erreur est détectée pendant la communication (p.ex. un mauvais réglage sur l'appareil photo) entre l'appareil photo et l'imprimante, le message d'erreur [ERREUR] apparaîtra.

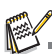

L'impression de la photo peut échouer si l'alimentation de l'appareil photo est coupée.

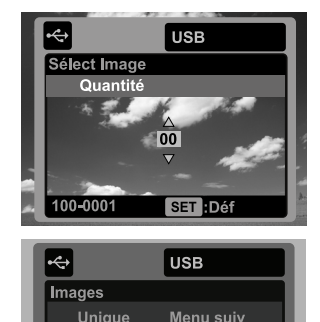

Menu suiv

SET : Déf

Unique Tout

 $\overline{\cdot$  Ouit

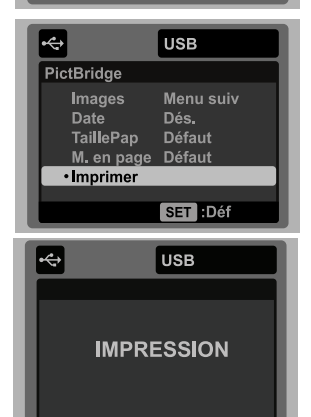

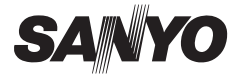

**SANYO Electric Co., Ltd.** Imprimé en Chine